# Research Inventory System (RIS) Fee for Service Guide

MANISHA PATEL

# Table of Contents

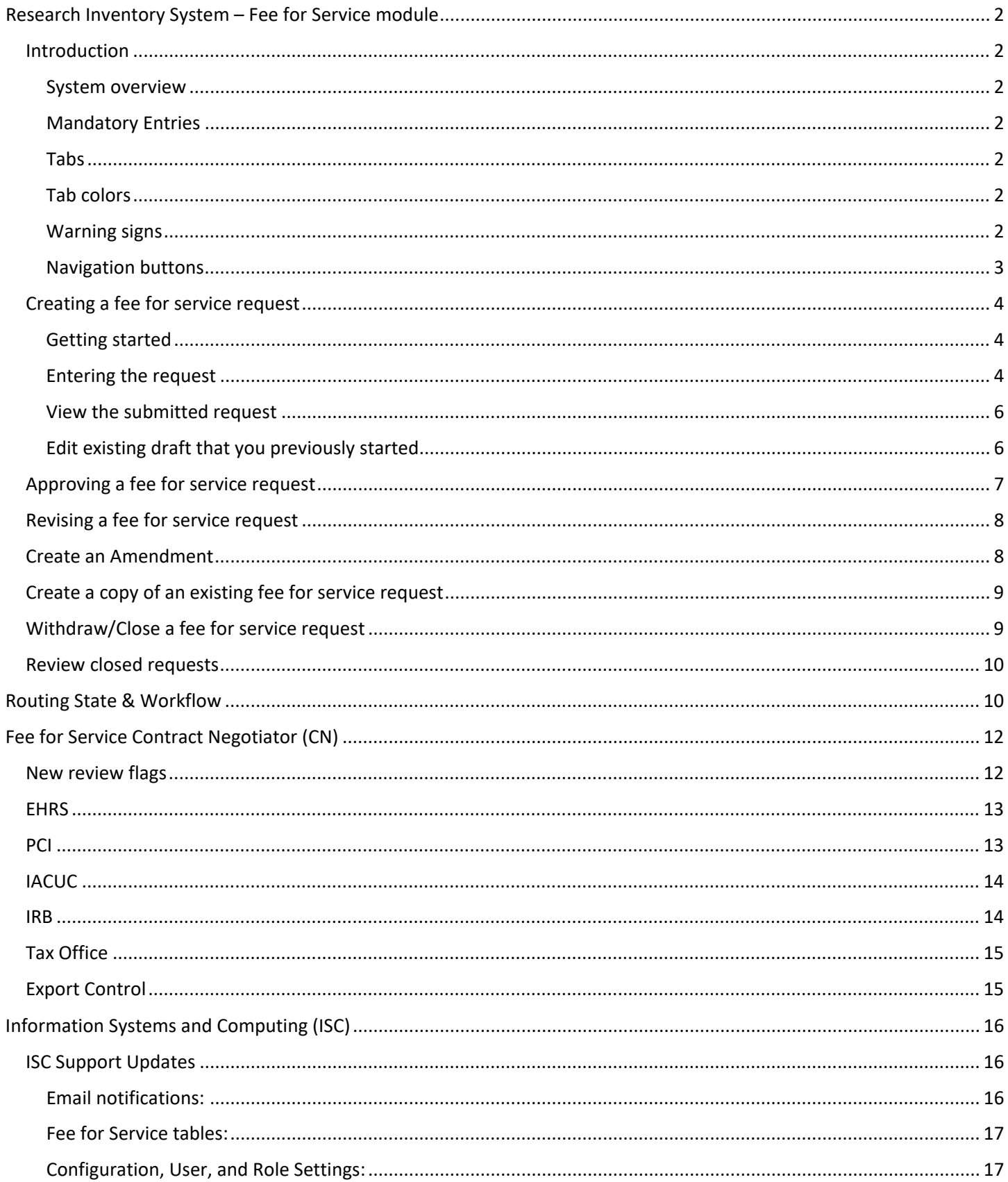

# <span id="page-2-0"></span>Research Inventory System – Fee for Service module

### <span id="page-2-1"></span>Introduction

#### <span id="page-2-2"></span>System overview

This guide is intended to serve as a reference for users of the Fee for Service module within the Research Inventory System (RIS). The Fee for Service module manages the process associated with Fee for Service from the time the request is initiated through any negotiations. The system is designed for use by those who submit requests for fee for service, review & authorize (approve), receive information related to fee for service, as well as administer and negotiate fee for service requests. A request may be initiated or submitted by a Business Administrator / Alternate Business Administrator or a staff member.

### <span id="page-2-3"></span>Mandatory Entries

Information that is required for the submission is marked with a maroon asterisk \*

#### <span id="page-2-4"></span>Tabs

There are "Tabs" at the top of each page of the request that look like this:

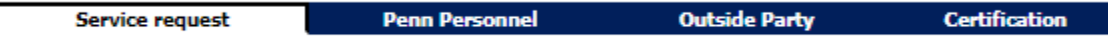

During the request creation process, to navigate, you may click on the, next, next ignore errors and /or previous buttons. Note: If you are in the data entry mode and don't click **Save** before clicking a tab, **your data will be lost**.

### <span id="page-2-5"></span>Tab colors

The white colored tab is the tab that is currently open. **Dark blue** tabs may only be accessed by clicking the blue "Next" button.

### <span id="page-2-6"></span>Warning signs

If a question for which an answer is required is skipped and you click on **Next**, the system will report an error message on the top of the window as shown here.

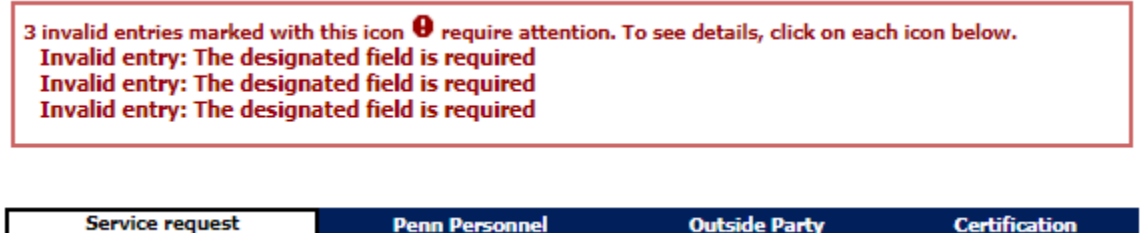

You will find the related missing mandatory question when you see the  $\bullet$  symbol beside the mandatory question(s)

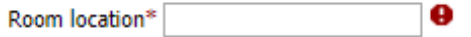

### <span id="page-3-0"></span>Navigation buttons

You can click the **Save** button at any time to save the current data that has been entered. **If you do not click Save, Next, or Next ignore errors button before exiting, your data will be lost.**

You can click the **Next** button when you've completed all mandatory fields to navigate to the next sequential screen/tab You can click on the **Next ignore errors** button if you would like to continue to work on the request without

completing all the mandatory fields. This will "red flag" the tab to indicate there is missing information on the tab. You cannot submit the request until all errors have been corrected and flags removed.

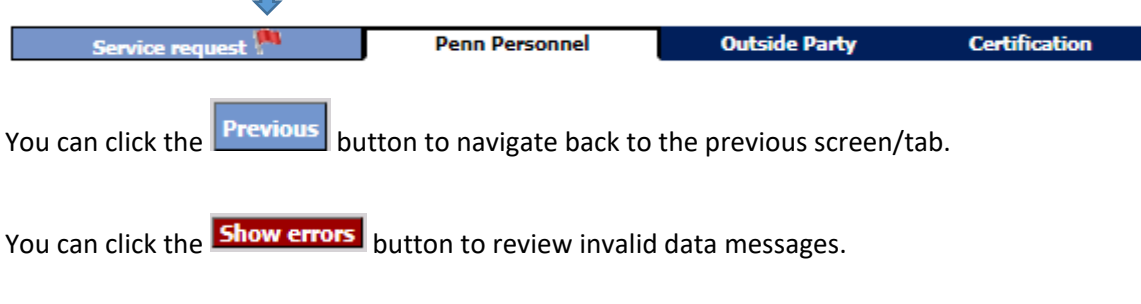

You can click the **Exit** to exit the request.

П

# <span id="page-4-0"></span>Creating a fee for service request

### <span id="page-4-1"></span>Getting started

- Click on the following link to login to RIS site: https://weblogin.pennkey.upenn.edu/login?factors=UPENN.EDU,UPENN.EDU-PORTAL&cosign-isc-seoportal\_prod-0&https://medley.isc-seo.upenn.edu/researchInventory/jsp/fast2.do
- Navigate to the fee for service entry screen by clicking the following menu selections:
	- $\circ$  Click "My fee for service requests"  $\rightarrow$  click "Create/amend"  $\rightarrow$  click "New request"

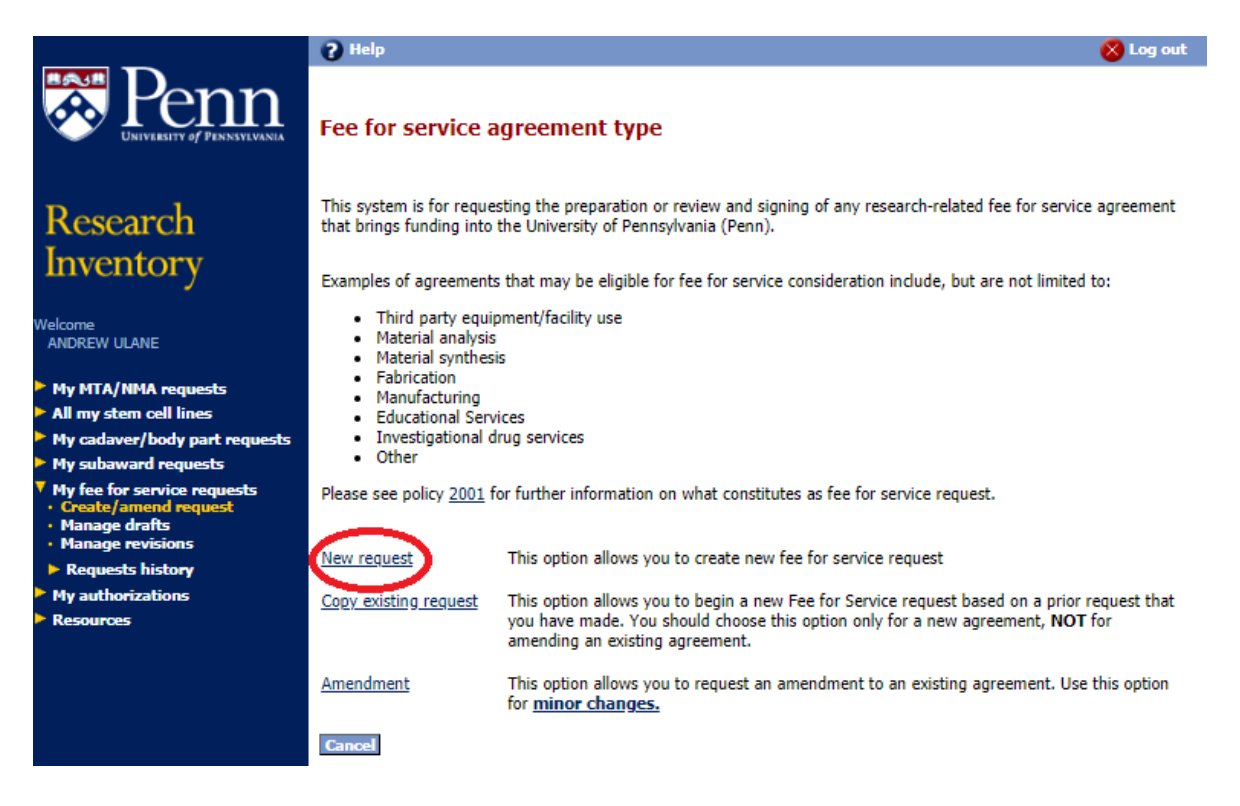

### <span id="page-4-2"></span>Entering the request

Select the service type(s) that you are making a request for on the **Fee for service – new request** page.

Answer all the questions on the **Service Request** page/tab.

- You can add additional service types by clicking on the **Add services** or remove a service type by clicking on the **Delete services** button from the Services section.
	-
- Answer the questions that are presented. Note: some questions depending on the answer will prompt you with additional questions.

Answer all the questions on the **Penn Personnel** page/tab.

• Selecting the Service Provider/BA/Alternate BA/Alternate Contact(s):

Penn service provider (required) - Select the Penn service provider by clicking the **Select** button. Start typing the letters in the Penn service provider last name, and if necessary, continue typing with a space between the last name and first name. Click on the name when it appears in the list and then click the "Ok" button to add them to the request.

Business administrator (required) - The process for adding the business administrator is the same as the process for adding the Penn service provider, ALT Business administrator and Alternate Contacts. Repeat the process listed above for Penn service provider to select one Business Administrator (BA). For purposes of clarity, the addition of the BA is to ensure that the official BA listed will receive communications in regards to approving the request/submitting and receiving communications generated by the system, regarding the status of the agreement.

Alternate Business administrator (required) - The process for adding the alternate business administrator is the same as the process for adding the Penn service provider, Business administrator and Alternate Contacts. Repeat the process listed above for Penn service provider to select one alternate Business Administrator (Alt BA).

**Note**: Alternate Business administrator are useful in the case where the official BA may not be reached. The Alternate Business administrator will also be included on all system generated email notifications related to the specific document.

Alternate Contacts (optional but highly recommended) - The process for adding alternate contacts is the same as the process for adding the Penn service provider, Business administrator and Alternate Business administrator. Repeat the process listed above for Penn service provider, for as many Alternate Contacts as you wish. **Note**: Alternate Contacts are useful in the case where the official BA may not be reached. The Alternate Contacts will also be included on all system generated email notifications related to the specific document.

**Department** 

As you begin to type the Department, the information should begin to auto populate. Click on the appropriate Department.

• Click "Next" to save the current page/tab, and navigate to the next.

### **Outside Party** page/tab.

- Select an Outside Party. If anything other than 'Unknown' is selected then you will be required to answer 'Type of outside party' otherwise you will need to enter 'Name of outside party'.
- Complete remaining fields on the screen and click "Next" to save the current page/tab, and navigate to the next.

### **Certification** page/tab.

- Upload any other general documents and additional information needed to support the request.
- Once you have filled in all the information in the request, all tabs are error free, complete the certification tab by clicking the **Laccept** or **Notify BA** button. \*If you are the BA / Alt BA, the **Laccept** will be presented and **the routing state will be Submitted for Review. If you are entering the request on behalf of the BA / Alt BA, you will be presented with Motify BA** button and the request will be in Draft. The request will be found in **the BA/Alt Ba's My fee for service requests Manage Draft queue**

### <span id="page-6-0"></span>View the submitted request

- Navigate to the submitted request screen by clicking the following menu selections:
	- o Click "My fee for service requests"  $\rightarrow$  click "Requests history"  $\rightarrow$  click "Recent" to view requests submitted within the last three months, or click "All" to view all the requests.

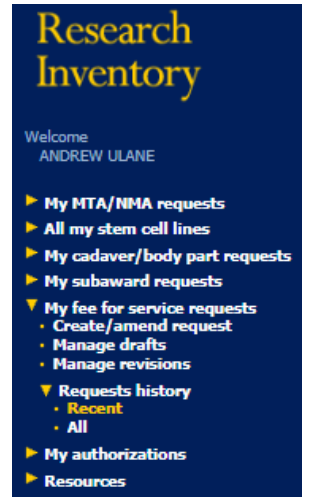

### <span id="page-6-1"></span>Edit existing draft that you previously started

- Navigate to the draft screen by clicking the following menu selections:
	- $\circ$  Click "My fee for service requests"  $\rightarrow$  click "Manage drafts"  $\rightarrow$  Locate the applicable request DocID and click the "edit" button (pencil icon)  $\mathbb S$  to edit request.

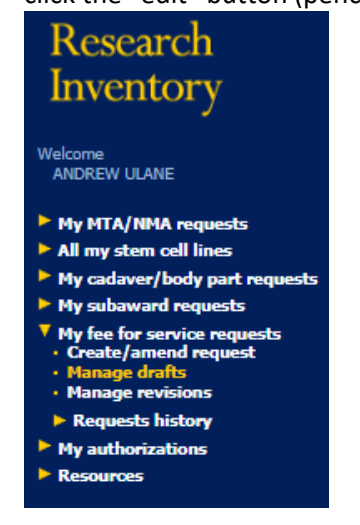

Refer to the '*Entering the request'* section for screen data entry details.

# <span id="page-7-0"></span>Approving a fee for service request

- Navigate to the draft screen by clicking the following menu selections:
	- $\circ$  Click "My fee for service requests"  $\rightarrow$  click "Manage drafts"  $\rightarrow$  Locate the applicable request DocID and click the "edit" button (pencil icon)  $\mathbb S$  to edit request.

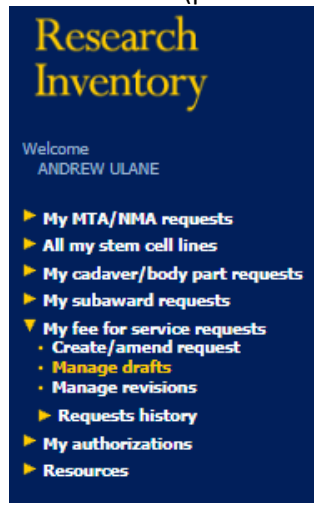

• Go to the Certification page/tab to click on **I accept** button. It is preferred that you View the request prior to approval. \***The routing state will be Submitted for Review.**

# <span id="page-8-0"></span>Revising a fee for service request

- Navigate to the fee for service revision screen by clicking the following menu selections:
	- o Click "My fee for service requests"  $\rightarrow$  click "Manage revisions"  $\rightarrow$  Locate the applicable request DocID and click on the "edit" button (pencil icon)  $\mathbb{S}$

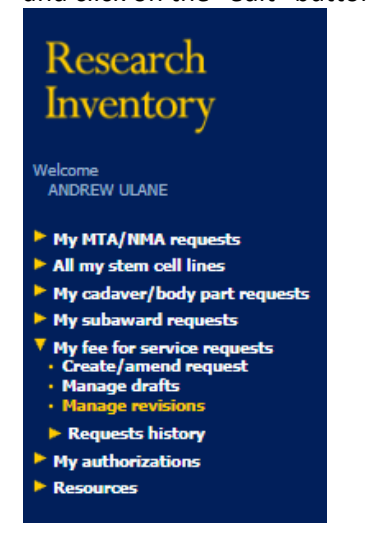

Revise the request and click the **Laccept** button

### <span id="page-8-1"></span>Create an Amendment

- Navigate to the fee for service amendment screen by clicking the following menu selections: Note: The request that needs amended must be in a "Completed" status.
	- o Click "My fee for service requests"  $\rightarrow$  click "Create/amend"  $\rightarrow$  click "Amendment"  $\rightarrow$  Locate the applicable completed request DocID that needs to be amended.

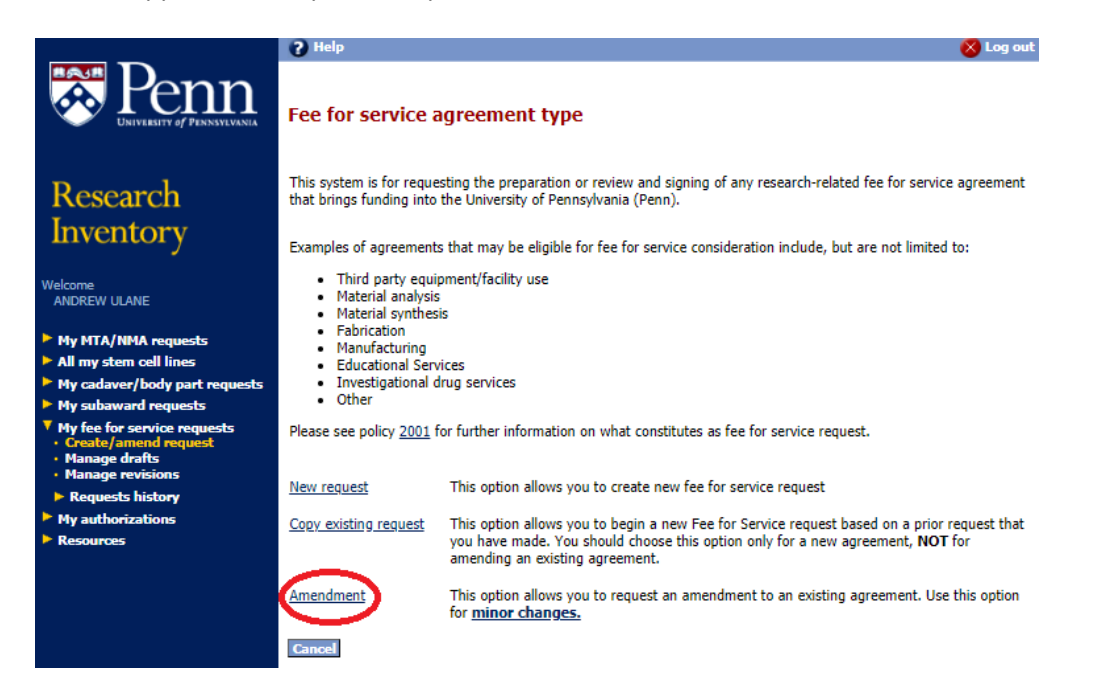

The amendment Service Request tab is the exact match of a standard new request.

### <span id="page-9-0"></span>Create a copy of an existing fee for service request

- To expedite creating a new request that may have significant similar information, you can use the copy feature.
- Navigate to the create copy screen by clicking the following menu selections:
	- o Click "My fee for service requests"  $\rightarrow$  click "Create/amend"  $\rightarrow$  click "Copy existing request"

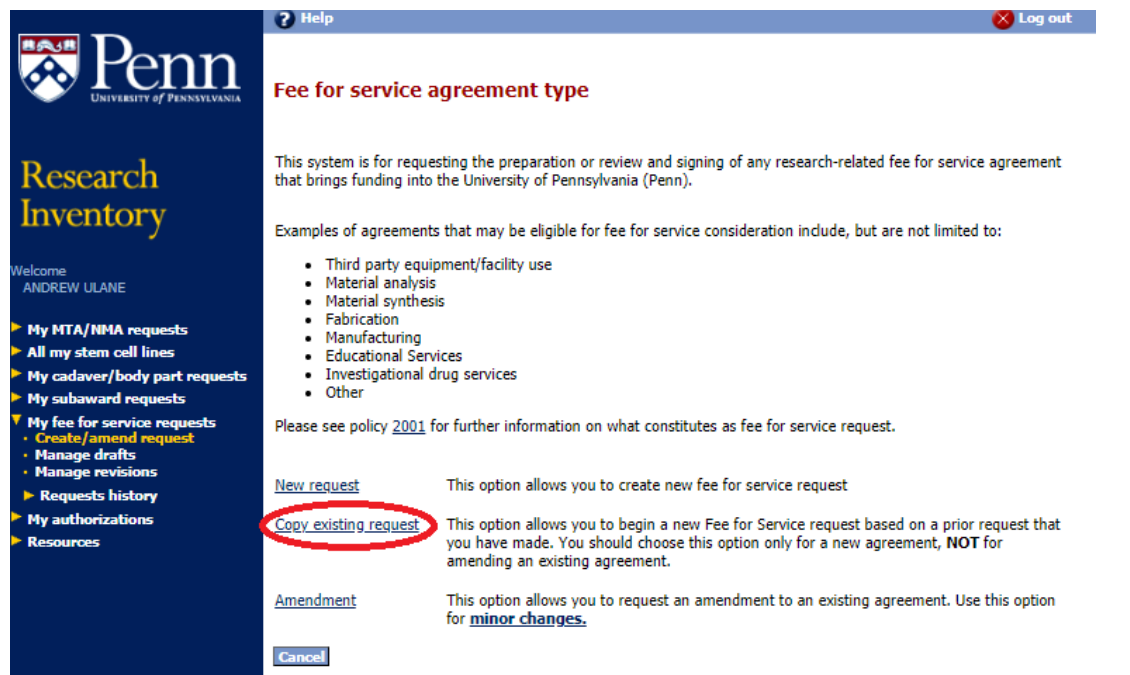

- Find the request that you wish to copy, and click the "edit" button (pencil icon)  $\mathbb{S}$
- Edit the new request by updating applicable sections, perhaps a different Service Provider and/or Department. Complete all tabs of the request and then accept the new request to send it along the workflow.

### <span id="page-9-1"></span>Withdraw/Close a fee for service request

- Navigate to the manage revisions screen by clicking the following menu selections:
	- o Click "My fee for service requests"  $\rightarrow$  click "Manage revisions"  $\rightarrow$  Locate the applicable request DocID you want to Withdraw/Close

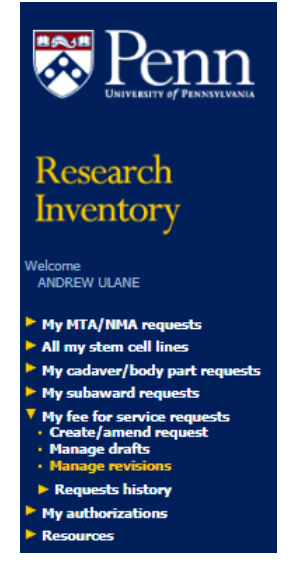

#### Withdraw

 $\circ$  Click the  $\frac{\text{(close)}}{\text{link}}$  then click the "OK" button to Withdraw/Close request.

### <span id="page-10-0"></span>Review closed requests

- Navigate to the submitted request screen by clicking the following menu selections:
	- o Click "My fee for service requests"  $\rightarrow$  click "Requests history"  $\rightarrow$  click "Recent" to view requests submitted within the last three months, or click "All" to view all the requests. You can also search for the DocID

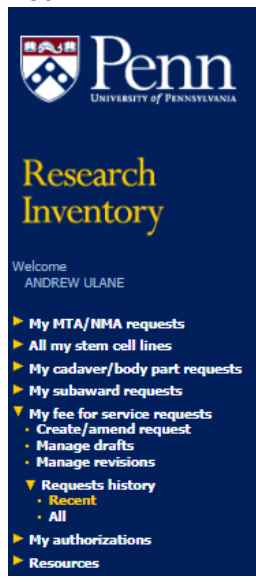

# <span id="page-10-1"></span>Routing State & Workflow

- All new requests start in routing state of *Draft*.
- Typically it is the BA / Alt BA that enters the request, but it could be another staff member, so only one of the two paths below will be completed:
	- $\circ$  If the BA / Alt BA enters the request, once everything has been answered in the system they will approve the request and then state moves from *Draft* to *Submitted for Review*.
	- $\circ$  If anyone other than the BA / Alt BA enters the request, once everything has been answered they will be presented with 'Notify the BA' button and the request will be routed to the BA / Alt Ba's 'Manage Draft' queue and will remain in *Draft* status.
- Once the request is Submitted for review (after BA certifies / approves)
	- The request state moves from *Draft* to *Submitted for Review*.
- The Fee for Service Contract Admin will review the "Fee for service contract administrator" queue and assign newly completed request to a specific contract negotiator (CN).
- The Fee for Service CN will manage the request from the "Fee for service contract negotiator" queue and complete the following assessments/activities as applicable:
	- o Review the request for data accuracy and if any issues found they will return it back to the BA via an Activity. This updates the request state back to *Draft*. Corrections are made and then the BA reapproves the request, as described above, and sends the request state back to *Submitted for Review*.
	- o Uploads any additional documentation to the request as needed.
	- $\circ$  Determine if the EHRS flag hasn't been trigger by the system. If the flag hasn't been triggered then they can manually forward the request via the Activity "Forward the request to EHRS for review".
	- $\circ$  Determine if PCI review is needed. If the review is needed then can manually forward the request via the activity "Forward the request to PCI for review".
- o Determine if the IACUC flag hasn't been trigger by the system and / or there's evidence of research with vertebrate animals. If the flag hasn't been triggered / or IACUC review is needed then they can manually forward the request via the activity "Forward the request to IACUC for review".
- $\circ$  Determine if the IRB flag hasn't been trigger by the system and / or there's evidence of research with human subject. If the flag hasn't been triggered / or IRB review is needed they can manually forward the request via the activity "Forward the request to IRB for review".
- o Determine if the Tax office flag hasn't been trigger by the system and there's a need for Tax office to do a review. If the flag hasn't been triggered / or Tax Office review is needed then they can manually forward the request via the activity "Forward the request to Tax Office for review".
- o Determine if the Export Control flag hasn't been trigger by the system and / or there's a need for Export Control to do a review. If the flag hasn't been triggered / or Export Control review is needed then they can manually forward the request via the activity "Forward the request to Export Control for review".
- $\circ$  If need be they may use any activity to enter relevant information in regards to the request. They will then close out the request via a manual activity "Mark as complete" or they can close the request via a manual activity 'Close agreement'.

# <span id="page-12-0"></span>Fee for Service Contract Negotiator (CN)

### <span id="page-12-1"></span>New review flags

Once the request has been submitted for review and assigned to negotiator you will see one or more of the following new review flags.

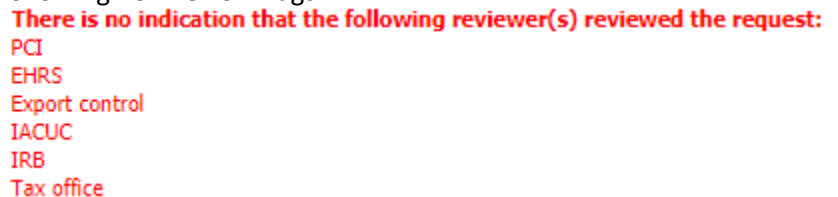

- EHRS: Once the request is assigned a CN, the request is automatically routed to EHRS's queue for review. All fee for service requests will be flagged for EHRS review. If the request isn't routed or needs to EHRS's review once again, the CN can manually route the request to EHRS's queue via 'Forward the request to EHRS for review' activity.
- PCI: There is no trigger for the request to automatically get routed to PCI queue. The routing can be done by the CN via the 'Forward the request to PCI for review' activity.
- IACUC: On the Service Request tab  $\rightarrow$  If 'Does the request involve vertebrate animals ?' question is answered 'Yes', IACUC review flag will be added to the fee for service request requiring a review from the IACUC department. If the request isn't routed or needs IACUC's review once again, the CN can manually route the request to IACUC's queue via 'Forward the request to IACUC for review' activity.
- IRB: On the Service Request tab  $\rightarrow$  If 'Does the request involve human subjects ?' is answered 'Yes', IRB review flag will be added to the fee for service request requiring a review from the IRB department. If the request isn't routed or needs IRB's review once again, the CN can manually route the request to IRB's queue via 'Forward the request to IRB for review' activity.
- Tax Office: Has several triggers.
	- $\circ$  On the Service Request tab  $\rightarrow$  If 'Is the academic expertise or specialized skills of Penn faculty or staff required to complete the service ?' question is answered 'No', Tax Office review flag will be added to the fee for service request. However, if the request isn't routed or needs Tax Office's review once again, the CN can manually route the request to Tax Office's queue via 'Forward the request to Tax Office for review' activity.
	- $\circ$  On the Service Request tab  $\rightarrow$  If 'Will Penn students be participating with the provision of services ?' question is answered 'No', Tax Office review flag will be added to the fee for service request. If the request isn't routed or needs Tax Office's review once again, the CN can manually route the request to Tax Office's queue via 'Forward the request to Tax Office for review' activity.
	- $\circ$  On the Service Request tab  $\rightarrow$  If 'Will the results of the provided services benefit Penn patients ?' question is answered 'No', Tax Office review flag will be added to the fee for service request. If the request isn't routed or needs Tax Office's review once again, the CN can manually route the request to Tax Office's queue via 'Forward the request to Tax Office for review' activity.
	- $\circ$  On the Service Request tab  $\rightarrow$  If 'Will the license fee paid by the sponsor not be specified until the technology has been invented and be based on current market conditions ?' is answered 'No', Tax Office review flag will be added to the fee for service request. If the request isn't routed or needs Tax Office's review once again, the CN can manually route the request to Tax Office's queue via 'Forward the request to Tax Office for review' activity.
	- o If the request has service type of 'Third Party equipment / facility use', Tax Office review flag will be added to the fee for service request. If the request isn't routed or needs Tax Office's review once again, the CN can manually route the request to Tax Office's queue via 'Forward the request to Tax Office for review' activity.
- Export control: On the Outside Party tab  $\rightarrow$  If 'Country' is answered anything other than 'United States' an Export control review flag will be added to the fee for service request requiring a review from the Export Control

department. However, if the request isn't routed or needs Export Control to review the request again, then the CN can manually route the request to Export Control's queue via 'Forward the request to Export Control for review' activity.

### <span id="page-13-0"></span>EHRS

- Navigate to the EHRS screens by clicking the following menu selections:
	- $\circ$  Click "EHRS"  $\rightarrow$  click "Review fee requests"
		- **Review MTA biological** · Review MTA chemical · Review MTA radioactive · Review MTA other **Review CBP requests Review fee requests**  $\blacktriangleright$  Find requests
- Find the DocID you need to review and click the "Review" link.

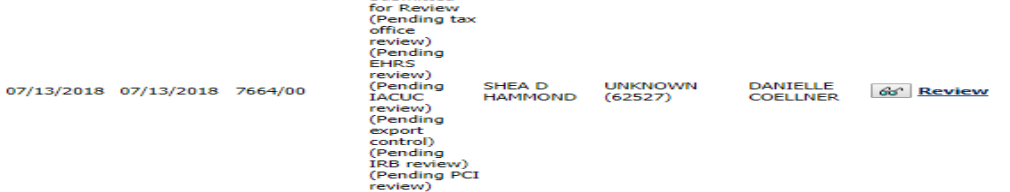

Review the request by clicking the "Show request" and once ready to submit a decision, select either 'Recommend proceed' or 'Recommend withhold' from the decision drop down.

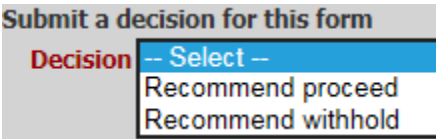

### <span id="page-13-1"></span>PCI

- Navigate to the PCI screens by clicking the following menu selections:
	- $\circ$  Click "PCI"  $\rightarrow$  click "Review fee requests"
		- **PCI Review MTA/NMA requests** Find MTA/NMA requests **Review fee requests Find fee requests**
- Find the DocID you need to review and click the "Review" link.

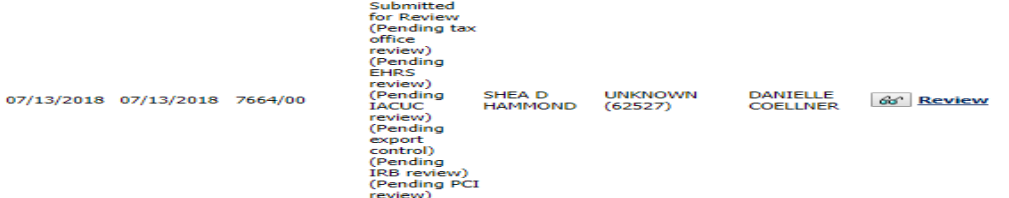

• Review the request by clicking the "Show request" and once ready to submit a decision, select either 'Recommend proceed' or 'Recommend withhold' from the decision drop down.

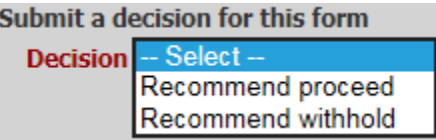

### <span id="page-14-0"></span>IACUC

- Navigate to the IACUC screens by clicking the following menu selections:
	- o Click "IACUC"  $\rightarrow$  click "Review fee requests"

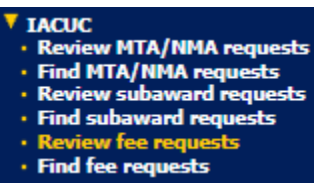

Find the DocID you need to review and click the "Review" link.

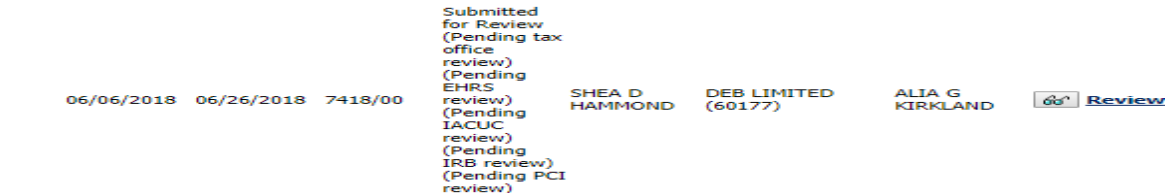

• Review the request by clicking the "Show request" and once ready to submit a decision, select either 'Recommend proceed' or 'Recommend withhold' from the decision drop down.

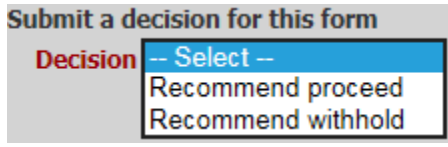

### <span id="page-14-1"></span>IRB

- Navigate to the IRB screens by clicking the following menu selections:
	- o Click "IRB"  $\rightarrow$  click "Review fee requests"
		- **IRB Review MTA/NMA requests** Find MTA/NMA requests **Review subaward requests Find subaward requests Review fee requests**  $\cdot$  Find fee requests

06/05/2018 06/21/2018

Find the DocID you need to review and click the "Review" link.

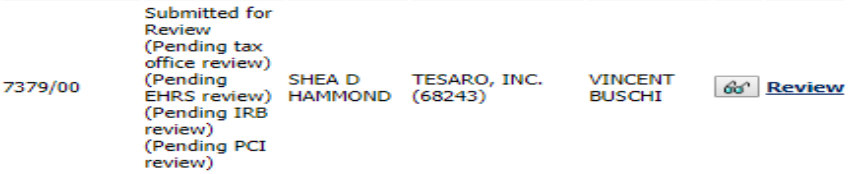

• Review the request by clicking the "Show request" and once ready to submit a decision, select either 'Recommend proceed' or 'Recommend withhold' from the decision drop down.

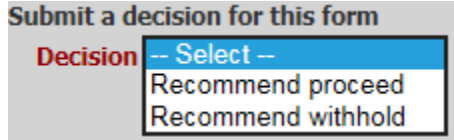

### <span id="page-15-0"></span>Tax Office

- Navigate to the Tax Office screens by clicking the following menu selections:
	- o Click "Tax Office"  $\rightarrow$  click "Review fee requests"
		- **Review fee requests Find fee requests**
- Find the DocID you need to review and click the "Review" link.

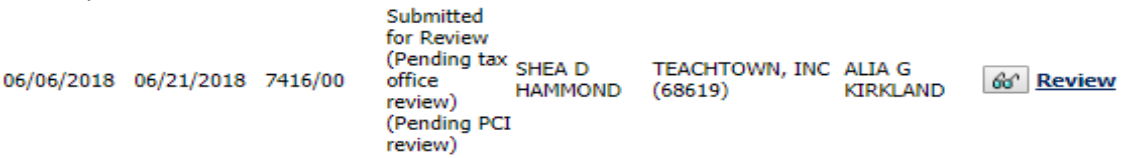

Review the request by clicking the "Show request" and once ready to submit a decision, select either 'Not Taxable' or 'Private use', 'UBIT and Private use' or 'UBIT and Private use' from the decision drop down.

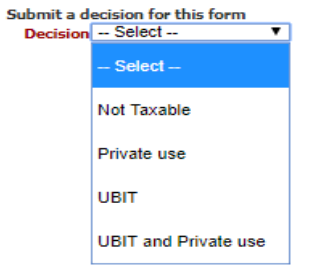

### <span id="page-15-1"></span>Export Control

Navigate to the export control screens by clicking the following menu selections:

Submitted for

O Click "Export control" → click "Review fee requests"<br>
T Export control<br>
Review MTA/NMA requests

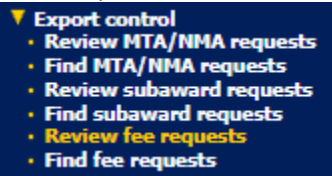

• Find the DocID you need to review and click the "Review" link.

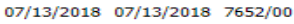

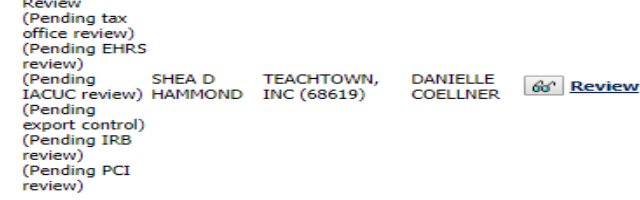

Review the request by clicking the "Show request" and once ready to submit a decision, select either 'Recommend proceed' or 'Recommend withhold' from the decision drop down.

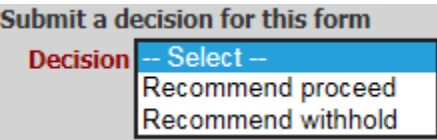

# <span id="page-16-0"></span>Information Systems and Computing (ISC)

## <span id="page-16-1"></span>ISC Support Updates

### <span id="page-16-2"></span>Email notifications:

*Updating email templates*

- Use the spreadsheet to determine necessary updates needed.
	- $\circ$  The Notification name references the File Code name of the object in Admin Console  $\rightarrow$  CMS queue. Search for Content Module: "All"
	- $\circ$  For text only updates only, you can download the current text file and make updates and then upload it again to set the new content. The process to do this is as follows:
		- Find the file you need to update and click the **Download** button and save the file to your desktop.<br>
		File Code File Name **File Code File Title**

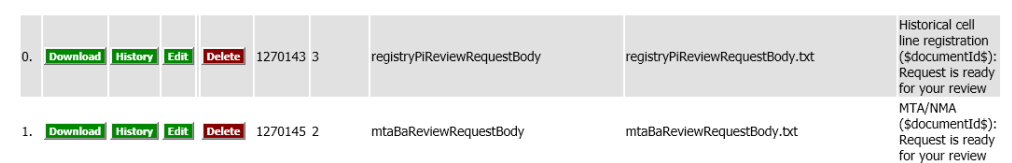

- Edit the text file on your desktop and make the necessary changes and save the file with the exact same name.
- From CMS click the **Edit** button for the proper File Code name.
	- If you need to update the Subject line of the email, update the File Title field.
	- To update the Body of the email, file the Browse button and find the file on your desktop that you just updated.
	- As a good practice, you should add comments to what was modified with this change in the Comment: box then click the **Submit** button to save the changes. The File Code will be assigned a new Content ID and be available on the last page of results.
	- **NOTE:** YOU MUST ATTACH A DCOUMENT even if you are not changing the document content and only updating the File Name. If not the current attachment will be replace with a null attachment.

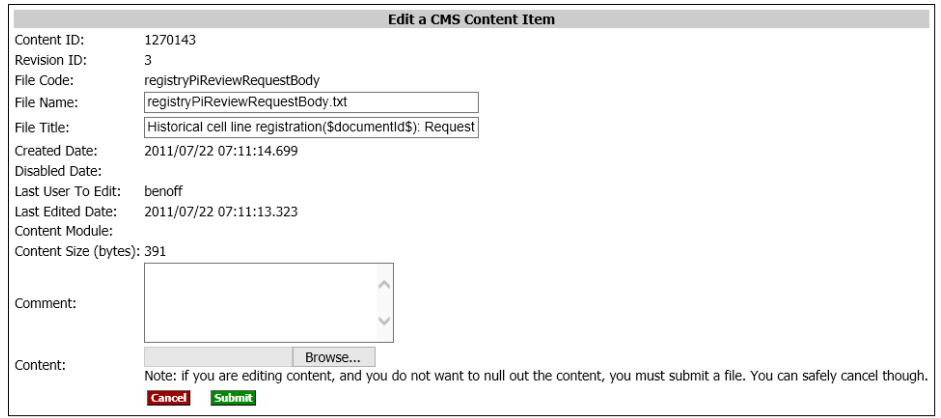

- o For variable updates, you will need to have a developer update the *Notification definition parameters* in the code and then provide you with the variable name. Variables are called when they have the \$ before and after the name. (i.e. Document ID is \$documentId\$) \*NOTE: Even if the parameter is used in another file, you must have it added to this specific file in order for the update to work, otherwise you will receive system errors.
	- You can either have the developer update the CMS file in sync with the definition parameter update or you can perform that after the above is complete.

 $\circ$  Some of the notification's sent From: sent To:, CC:, or BCC are defined in the Admin Console  $\rightarrow$ Messages. Some teams have a generic email address that applicable notifications are sent to, instead of hardcoding this into the code itself, the developer can define a Message "Name System" and use that name within the code. This allows the flexibility to have the email address updated if needed without a code update. For example IACUC has an email address of iacuc@pobox.upenn.edu and you can see below we have a Name system of IACUC with a Description of iacuc@pobox.upenn.edu. When the emails are generated, it will pull the value in the Description.

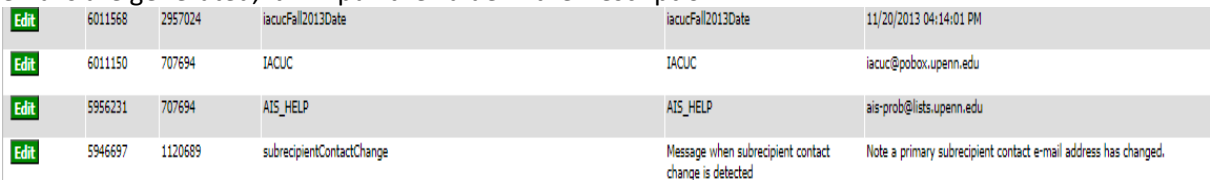

o Keep track of what is updated in Test and you'll need to coordinate with the developer of what needs to be updated when the code is updated in production.

### *Email Workflow*

- When an Activity (SUBMISSION\_ACTIVITY) or Assignment (SUBMISSION\_ASSIGNMENT) is generated and based on rules if an email is to be sent, it will add a record in SUBMISSION\_NOTIFICATION table. 'emailLaunchDaemon' daemon runs periodically during the day generating emails (this is our application daemon) and the information is set into FAST\_EMAIL table. 'FastEmailDaemon' is a FAST daemon that reads FAST\_EMAIL table and sends the email via mail server.
	- $\circ$  If you need to trigger a re-send of the emails that have a status of ERROR, fix the data that is in error and then update the STATUS to be PENDING, then the FastEmailDaemon will process them.
	- o Sample update statement:

```
update fast_email
set to address = replace(to address, ';', ','),
status = 'PENDING'
where trunc(DATE CREATED) >= '20-MAY-2017'
and status = 'ERROR'
and SUBJECT LIKE '%Fee for Service%';
```
### <span id="page-17-0"></span>Fee for Service tables:

- SUBMISSION\_FEE\_REQ: contains data fields that is associated with the specific fee for service request.
- SUBMISSION FEE FOR SERVICE: contains data fields that is associated with the specific 'Service Type' on the fee for service request. (i.e Other, Manufacturing)
- SUBMISSION CONTACT: contains data fields for the Outside party contact information.
- SUBMISSION\_ASSIGNMENT: contains the data fields for the assigned secondary approver(s).
- SUBMISSION\_ADDRESS: contains the data fields for the Outside party address.
- SUBMISSION\_ACTIVITY: contains the data fields for the activities associated with a specific request.

### <span id="page-17-1"></span>Configuration, User, and Role Settings:

#### *Daemons*

• From the Admin Console navigate to the Daemons queue.

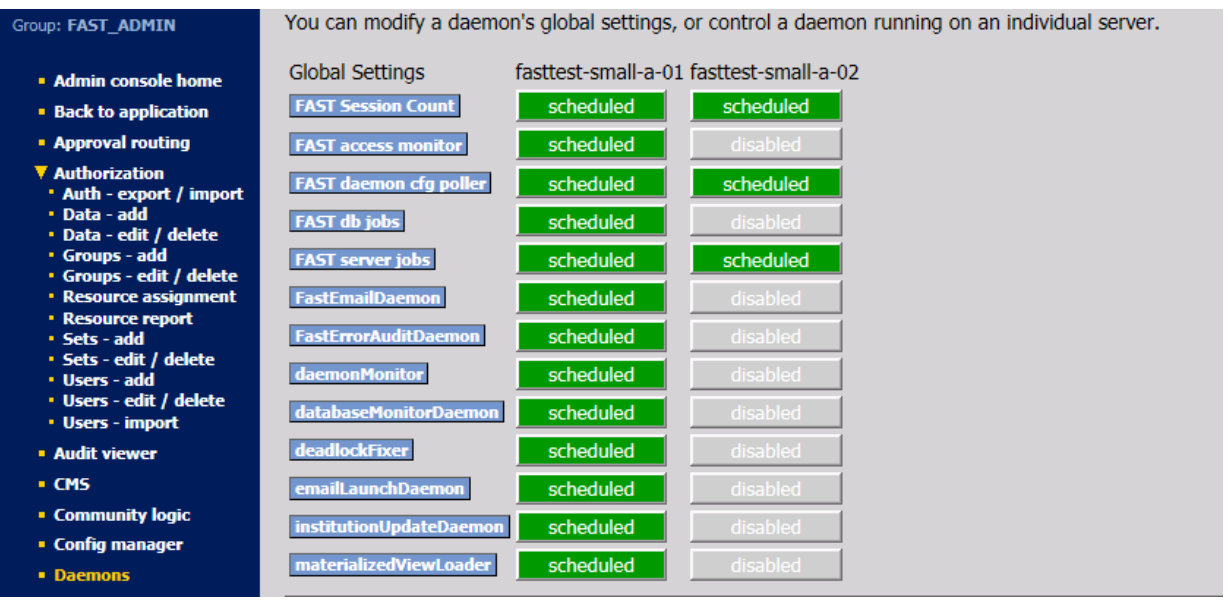

- $\circ$  Clicking on the name of the daemon will show you the setting to the particular daemon. In the example shown below, this daemon will run at 13, which is military time for 1:00 PM. Configuration string for schedule (see Schedule class javadoc)  $\boxed{0\ 13\ * \ * \ * \ *}$
- o Clicking on the "Scheduled" button will allow you to run the daemon manually by clicking the |> Run now button.
- o To look at the daemon logs, select the *Daemon name* and click Execute report. Then below you'll see the log details.

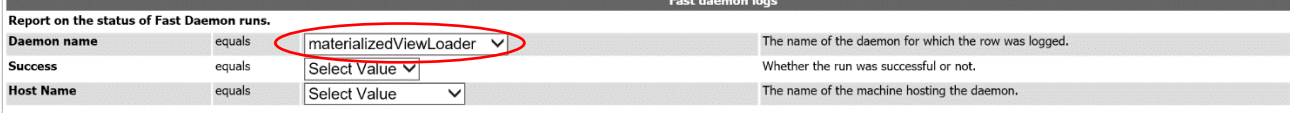

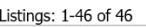

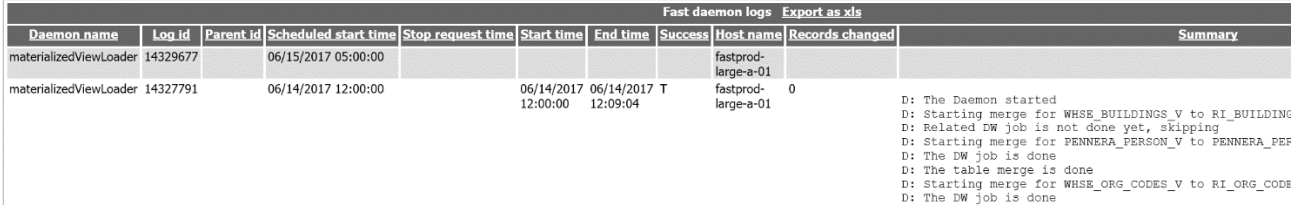

### *Backdoor Signin*

- From the Admin Console navigate to the Non-production only  $\rightarrow$  Backdoor signin queue.
	- o By default your name and associated attributes are shown. First clear the *Group name:* to be blank and then "check" the box for *Auto-assign group to the user (like a logon):,* then start typing in the user's name starting with the first name, or if you know the users PennID you can enter that here.
	- o When the user's record shows up click/select the user and then click the **Set group or user** button.

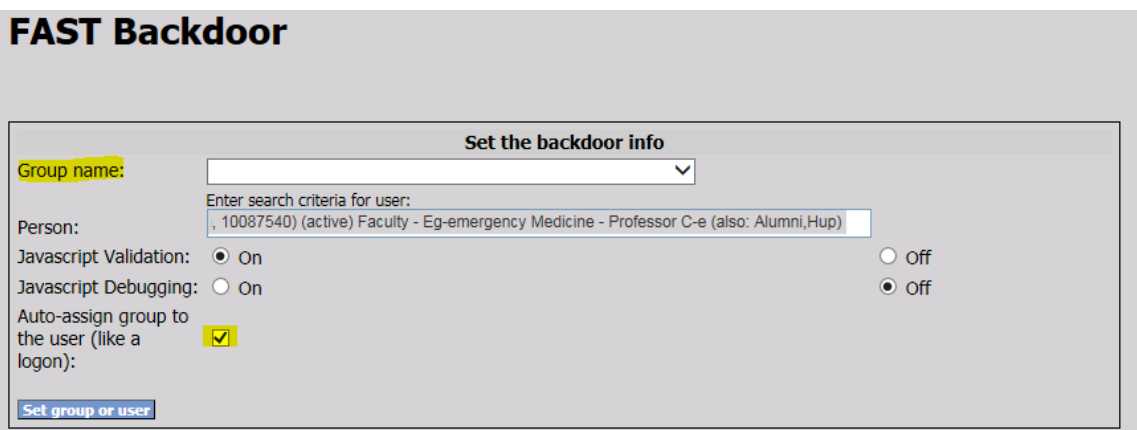

 $\circ$  After you set the user you will probably see the message below. Simply click the Restart link (or click/enter the RIS Test URL again) and you will be logged into the system as the selected user seeing the exact same menu items and options as the user.

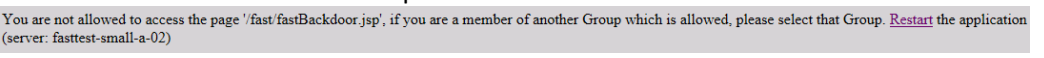

o To get back into your own login, click the **X** Log out button and then click/enter the RIS Test URL again and you will be logged into the system as yourself again.

### *Adding new user*

- From the Admin Console navigate to the Authorization  $\rightarrow$  Users add queue.
	- o New users must have the Research affiliation setup in PennERA in able to have access to RIS. Once this is completed you can add the user in RIS.
	- $\circ$  Enter the name or PennID of the user in the Person search box and when the correct name is displayed, select the name. At this time you can add the default role access to the user by selected the applicable Groups in the left box and add them to the right box.
	- $\circ$  Click **Add User** button to add the user to the system.

### **Authorization - Add User**

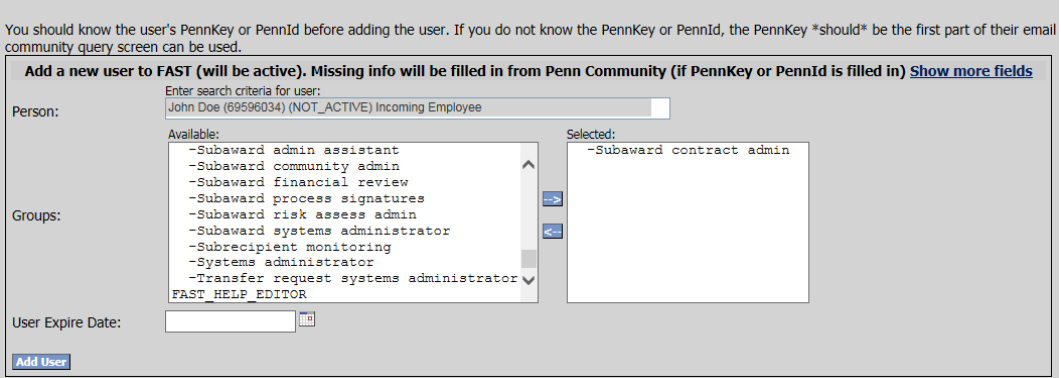

NOTE: By default the RIS system will allow anyone with a valid penn key id (in the Penn Community table) and with a 'Research affiliation' in PennERA to login to the system. They will have the "Submitter" role, which allows them to create requests.

The Penn Service Provider, BA, Alt BA and Alt contact list comes from the PENNERA\_PERSON table which is populated in the data warehouse via having the research affiliation in PennERA (job runs nightly)

For the users, if you can select them from the RIS Admin Console  $\rightarrow$  Users menu, that means they are in the Penn Community and you can add applicable roles, if they don't have the research affiliation (not in PENNERA PERSON), then they won't see any menu items other than "Submitter" access within the application. Once they have the research affiliation (in PENNERA\_PERSON) they should be fully functional (with ORS access and available in Penn Service Provider/BA drop down lists) within the next day.

### *Updating users roles*

- From the Admin Console navigate to the Authorization  $\rightarrow$  Users edit/delete queue.
	- o Enter the name or PennID of the user in the Person search box and when the correct name is displayed, select the name and click Find User button.
	- o The user details are displayed.
		- To add applicable role access to the user by selecting the applicable Groups in the left box and add them to the right box
		- To delete applicable role access from the user by selecting the applicable Groups in the right box and remove them to the left box.
	- o You also have the option to expire the user's access to the system by setting a date in the "User Expire Date" field.
	- o Click the **Commit** button to save the changes.

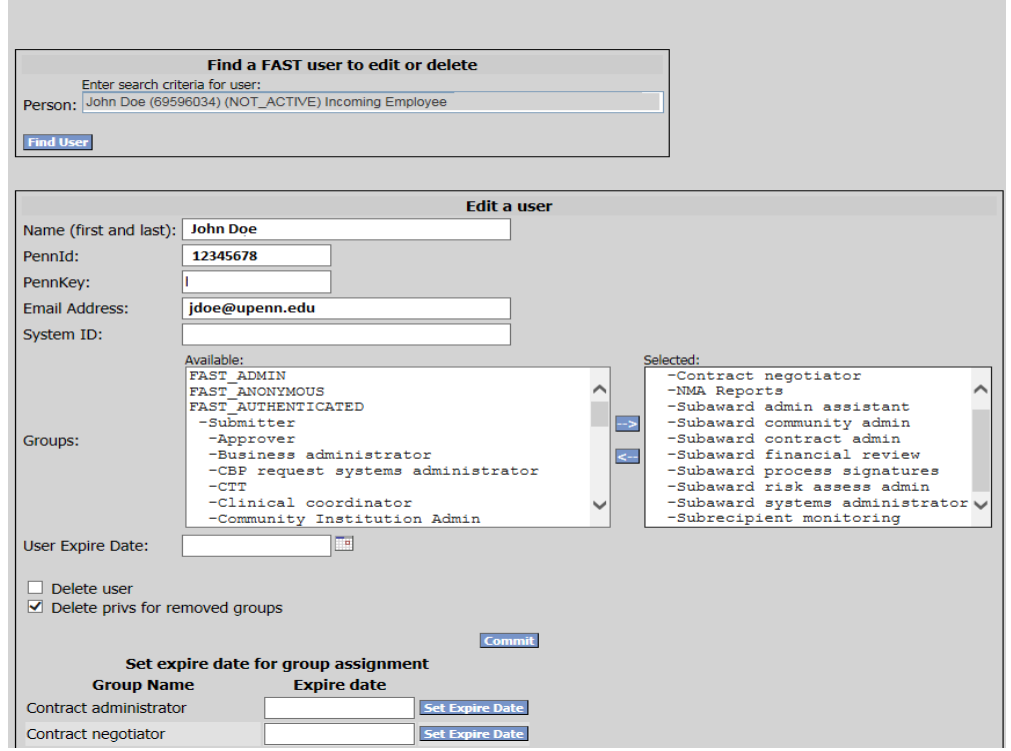

# **Authorization - Edit/Delete User**

*Allow Users (Admins) to see specific ORGs where they are not listed on the requests*

- The user will need to have the role "Departmental Reviewer" see (*Adding new users* or *Updating users roles* section for details)
- Next the user will need to be associated with the specific ORGs via the DEPARTMENTAL\_DATA table.
	- $\circ$  Find the users PennID and add a new record to the table. The list of ORGs will be separated by the pipe character (|) without spaces. See below example for different scenarios you can enter. For all ORGs starting with 45xx you can use the expression ^45[1-9]\* instead of listing out all of the individual ORGs.

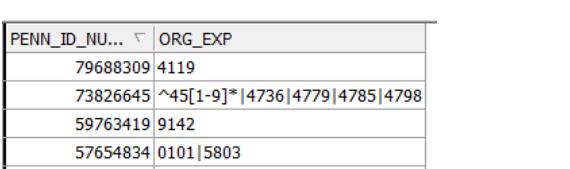

o Commit the changes and notify the requester it has been completed.